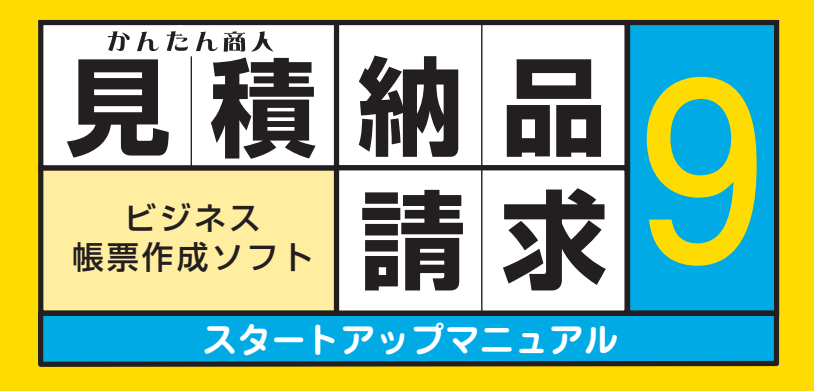

シリアルナンバー

DE-450(1)  $DE-451(3)$ 

#### **シリアルナンバーは大切に保管してください。 サポートサービスをご利用いただく際に、 マイページにてシリアルナンバーの入力が必要となります。 ※シリアルナンバーは再発行できません。**

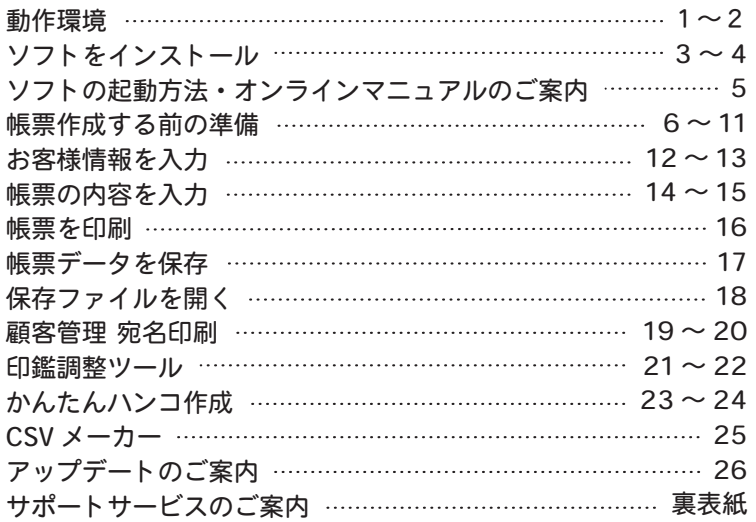

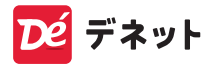

### はじめに

この度は、「見積・納品・請求 9」を ご購入いただきまして誠にありがとうございます。

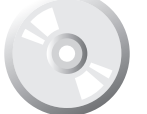

#### CD インストールについて

インストール完了まで、数分のお時間がかかる 場合がございます。何卒ご了承ください。

https://www.de-net.com/DLP/ ディスクの読込ができない方は こちらからダウンロードしてください。

### 動作環境

対応 OS Windows 11 / 10

対応 PC 対応 OS が正常に動作するパソコン環境 ※メーカーサポートを受けられるパソコンが対象です。

ハードディスク 2GB 以上の空き容量 (インストール時)

ディスプレイ 解像度:1024×768 以上必須

CD-ROM 倍速以上

プリンター

 A4・B5・長形 2 号・長形 3 号・長形 4 号・角型 2 号・ 角型 3 号・洋形 1 号・洋形 2 号・洋形 3 号・洋形 4 号・ 洋形 5 号・洋形 6 号・ハガキサイズの用紙に印刷可能な レーザーもしくはインクジェットプリンター

- ※プリンターの印刷可能領域によっては、印刷内容が一部 切れてしまう場合もあります。
- ※一部のプリンターではパソコンとの組み合わせ等により、 対応用紙サイズであっても印刷できない場合もあります。 ( 複合機等の特殊な構造をしたプリンター等で発生しやすい 現象となっております。)
- ※PDF 出力には Microsoft Print to PDF がインストール されている環境が必要です。

スキャナー TWAIN32 ドライバーが対応しているスキャナー

### 動作環境

#### 対応画像形式

- <見積・納品・請求 9> 画像読み込み ( 入力 ):JPEG / BMP 画像書き出し ( 出力 ):JPEG / BMP / PDF
- <印鑑調整ツール>

 画像読み込み ( 入力 ):JPEG / BMP / PNG 画像書き出し ( 出力 ):BMP

<かんたんハンコ作成>

画像書き出し ( 出力 ):BMP

- その他 インターネット環境必須
- ※本ソフトに関する最新情報の確認やオンラインマニュアルの 閲覧、本ソフト及び OS のアップデートを行う際、 また、郵便番号データの更新を行うにはインターネット環境が 必要となります。
- 互換性 弊社製品「見積・納品・請求 2 ~ 8」の帳票データと 互換性があります。

## ソフトをインストール

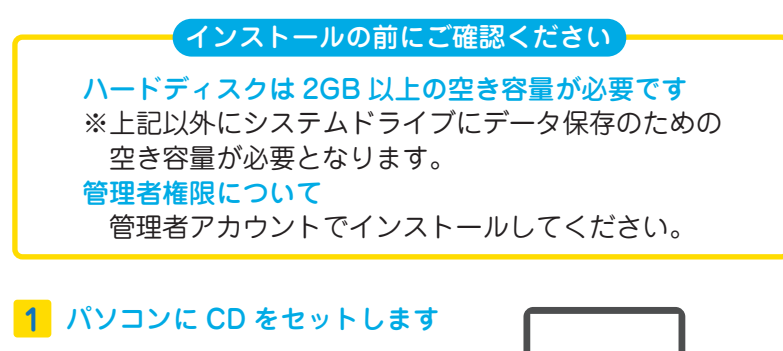

パソコンにインストールCDを セットします。

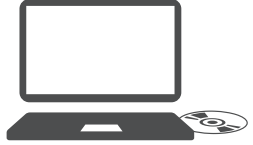

### **Memo**

CD をセットした時に こんな画面が表示されたら…

[setup.exe の実行 ] を クリックしてください。

DVD RW ドライブ (H:)

このディスクに対して行う操作を選んでください。

メディアからのプログラムのインストール/実行

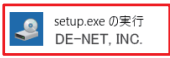

インストールが自動で始まらない

[ PC] →CD/DVD ドライブ→ [setup.exe] の順にダブルクリック します。

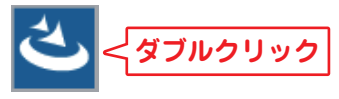

setup.exe

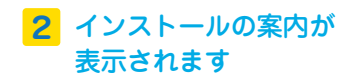

右のような画面が表示さ れましたら、内容を確認し て 次へ をクリックします。

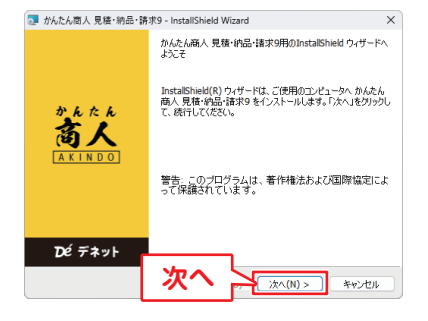

## ソフトをインストール

### 使用許諾契約を確認 **3** 使用許諾契約書の内容を 確認し、「使用許諾契約の 条項に同意します」を選 択して、 次へ をクリック してください。

### <mark>4</mark> インストール先を確認

インストール先を変更す る場合は 変更 をクリッ クします。 通常はインストール先は 変更なしで問題ありませ ん。 次へ をクリックして ください。

#### 設定内容を確認 **5**

インストール先等の情報 が表示されます。 確認後、インストールを クリックしてください。 ※「このアプリがデバイスに変更 を加えることを許可しますか?」 と表示されましたら はい を クリックしてください。

### インストールの完了です **6**

 完了 をクリックしてくだ さい。 デスクトップにショート カットアイコンが作成さ れます。

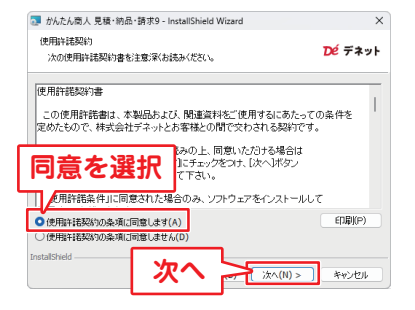

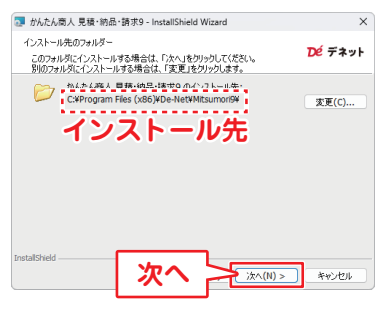

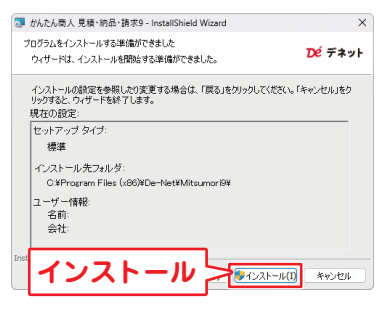

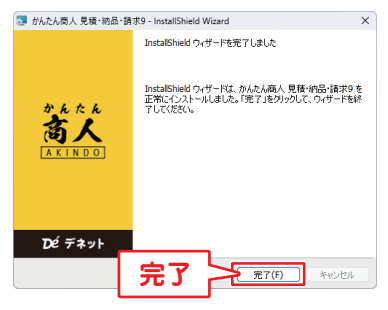

## ソフトの起動方法・オンラインマニュアルのご案内

「見積・納品・請求 9」をインストールすると、デスクトップに ショートカットアイコンが作成されます。 ダブルクリックすると、ソフトが起動します。

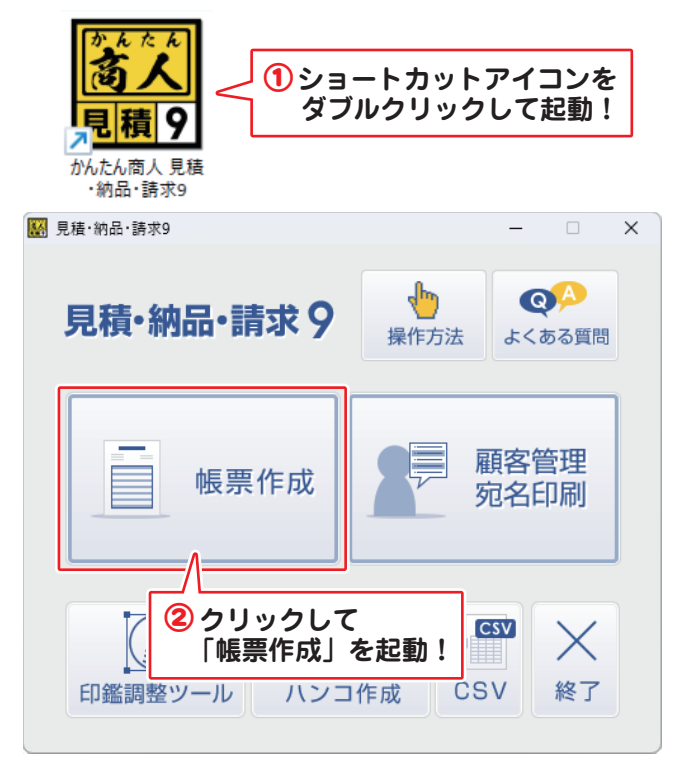

「見積・納品・請求 9」の詳細は、「操作方法」をクリックし、 オンラインマニュアルからご覧ください。

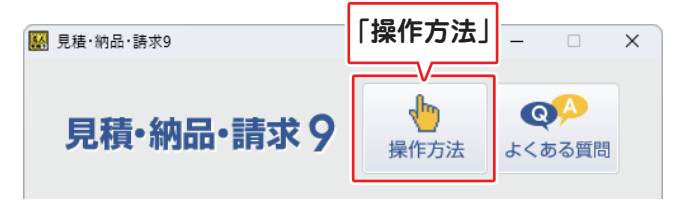

※オンラインマニュアルの閲覧は、インターネット環境が必要です。

## 帳票作成する前の準備 自社情報設定

### 自社の会社名や住所、振込先など入力します。

- **1**「自社情報の登録」画面を 表示します。
	- ① 「設定」をクリックし ます。
	- 2「自社情報の登録」を 選択します。
- **2**「会社情報1~ 3」から登 録する会社情報の番号を 選択します。

会社情報は3パターン 登録できます。

### **3** 「基本情報」を表示して 各項目を入力します。

- ① 「基本情報」タブの各 項目に情報を入力し ます。
- ② 「OK」ボタンをクリッ クします。 印刷不要な項目は空 欄にします。

#### **登録番号**

※13 桁の数字を入力します。 設定しない場合は空欄にし ます。 社判画像を使用する際は、 別途印刷画面で登録番号の 印刷をONにできません。 社判の画像に登録番号を 含めてご用意ください。

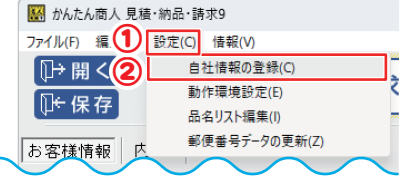

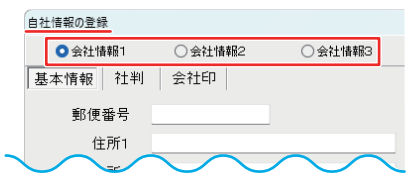

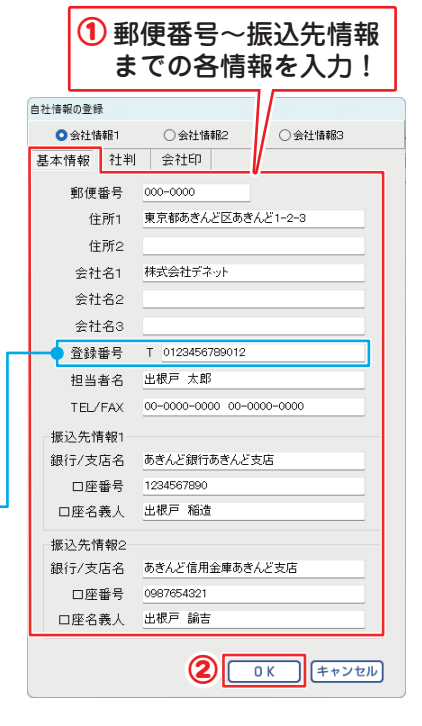

# 帳票作成する前の準備 自社情報設定

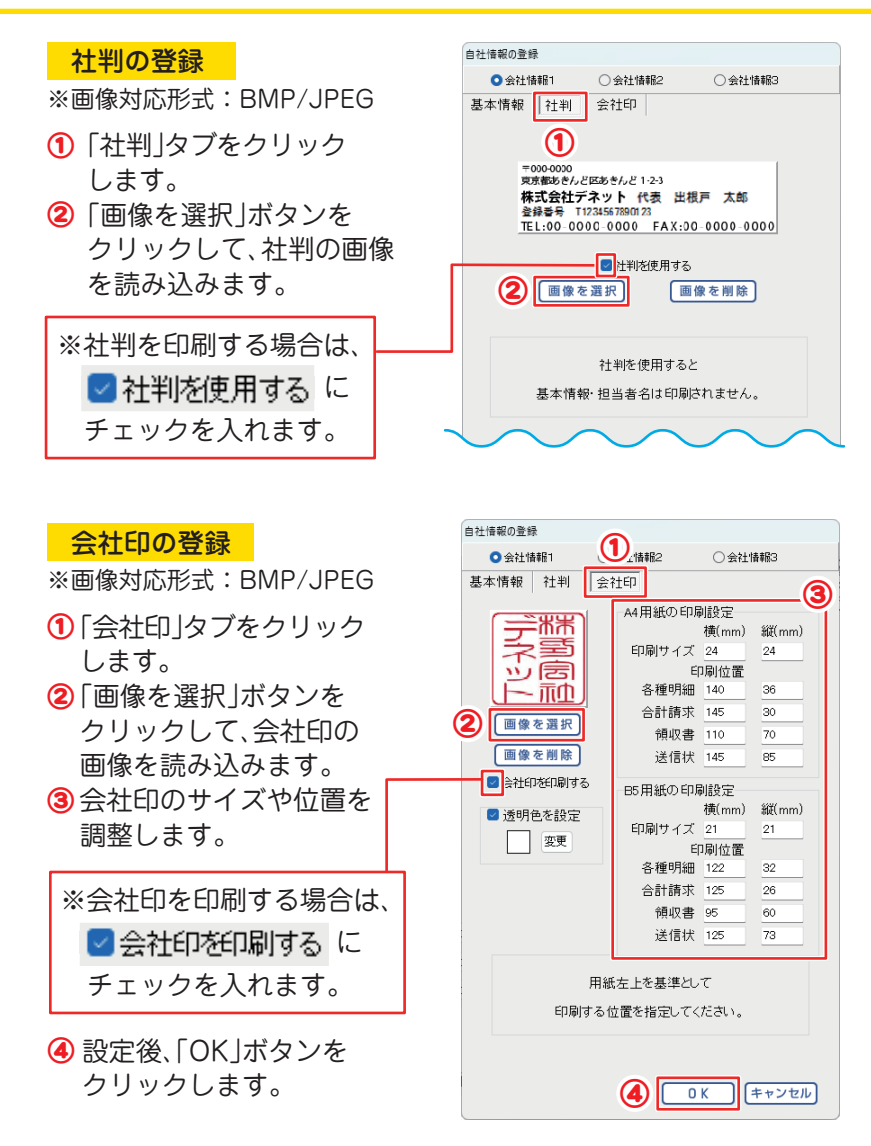

## 帳票作成する前の準備 動作環境の設定

消費税率、通貨記号、送り先名の文字サイズ、帳票の色を設定 します。

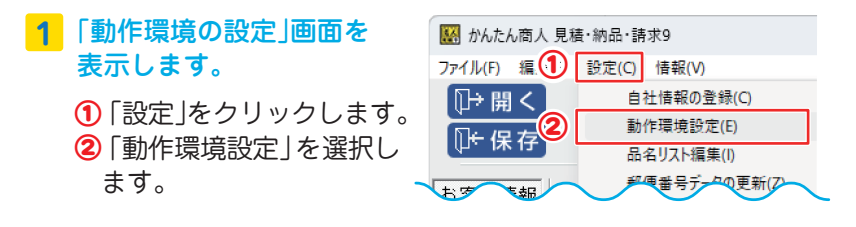

### **2**「基本設定」を表示して各項目を入力します。

① 「基本設定」の各項目を設定します。

② 設定が終わりましたら「OK」ボタンをクリックします。

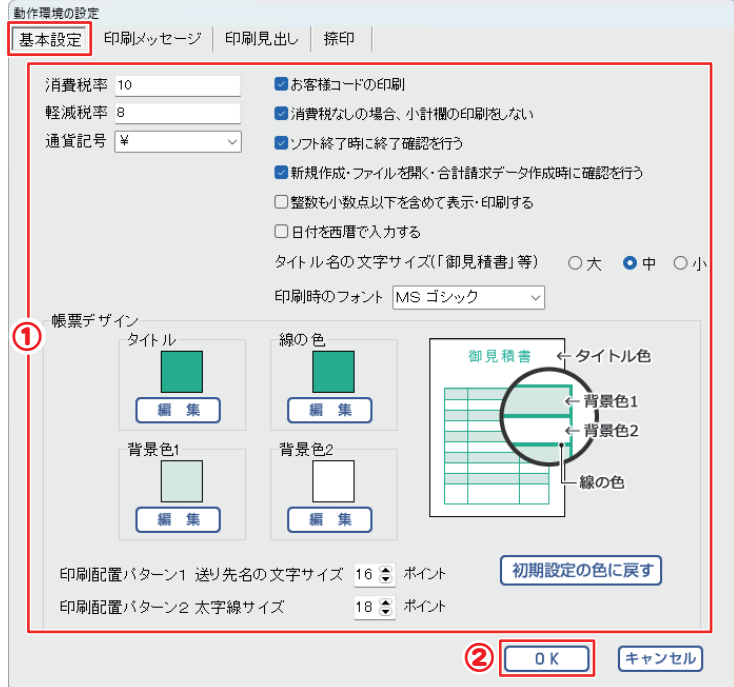

帳票作成する前の準備 動作環境の設定

帳票のタイトル名とメッセージ項目名を設定します。

「印刷メッセージ」「印刷見出し」を表示して各項目を入力します。

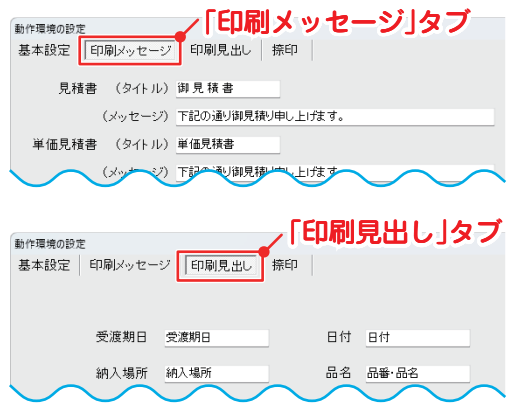

#### 捺印画像を登録します。

- ①「捺印」タブをクリックします。
- ②「登録」ボタンをクリックして、捺印の画像を読み込みます。
- ③ 捺印名称を入力します。
- ④「OK」ボタンをクリックします。

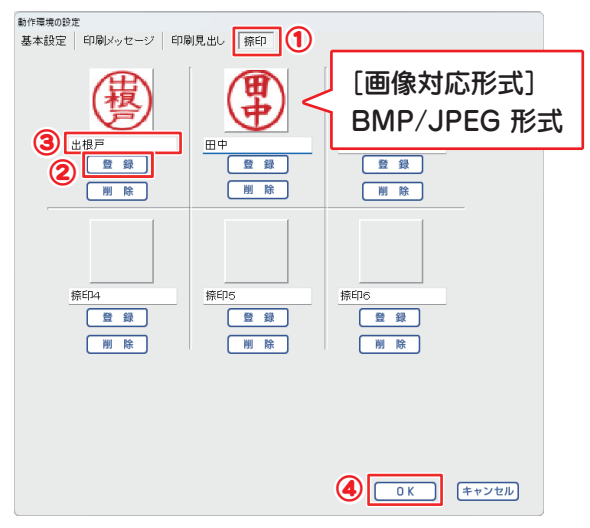

 $-9 -$ 

## 帳票作成する前の準備 動作環境の設定

### 印刷メッセージ・印刷見出しサンプル

### 印刷配置パターン例:パターン 1(1段)

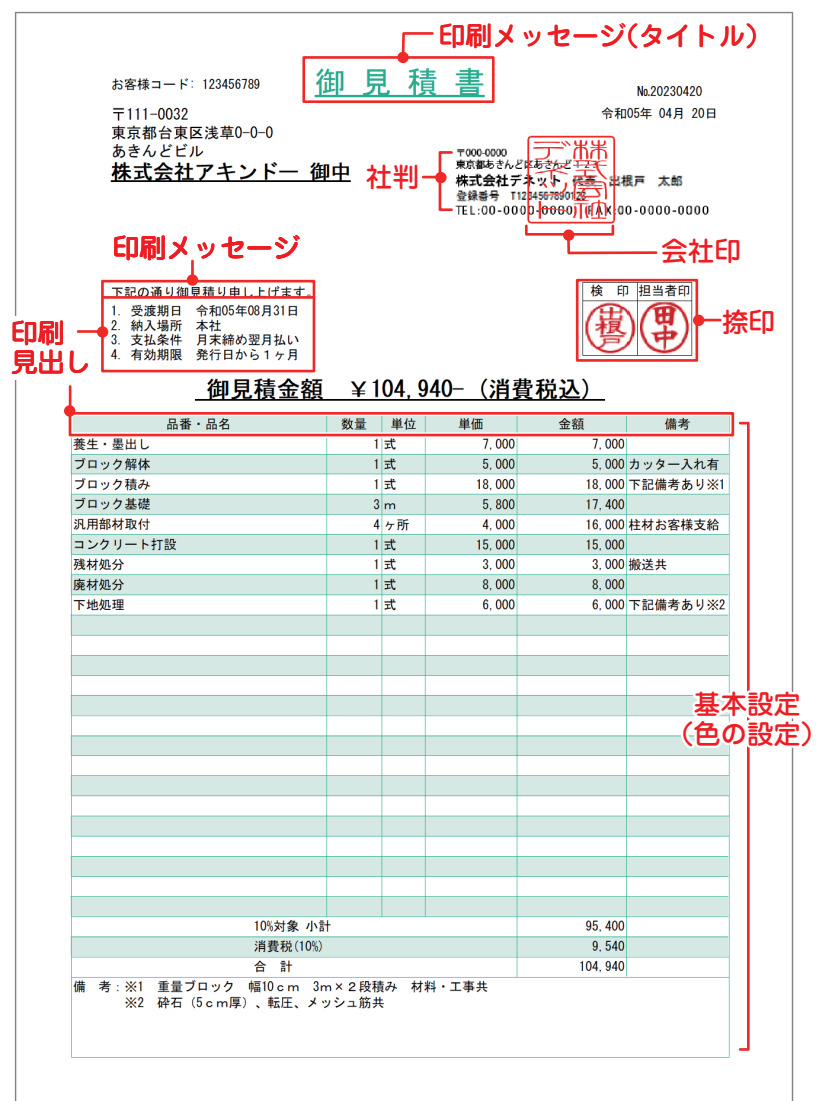

# 帳票作成する前の準備 品名リスト編集

よく使用する品名情報を登録しておくと、帳票作成時に入力の 手間が省けて便利です。

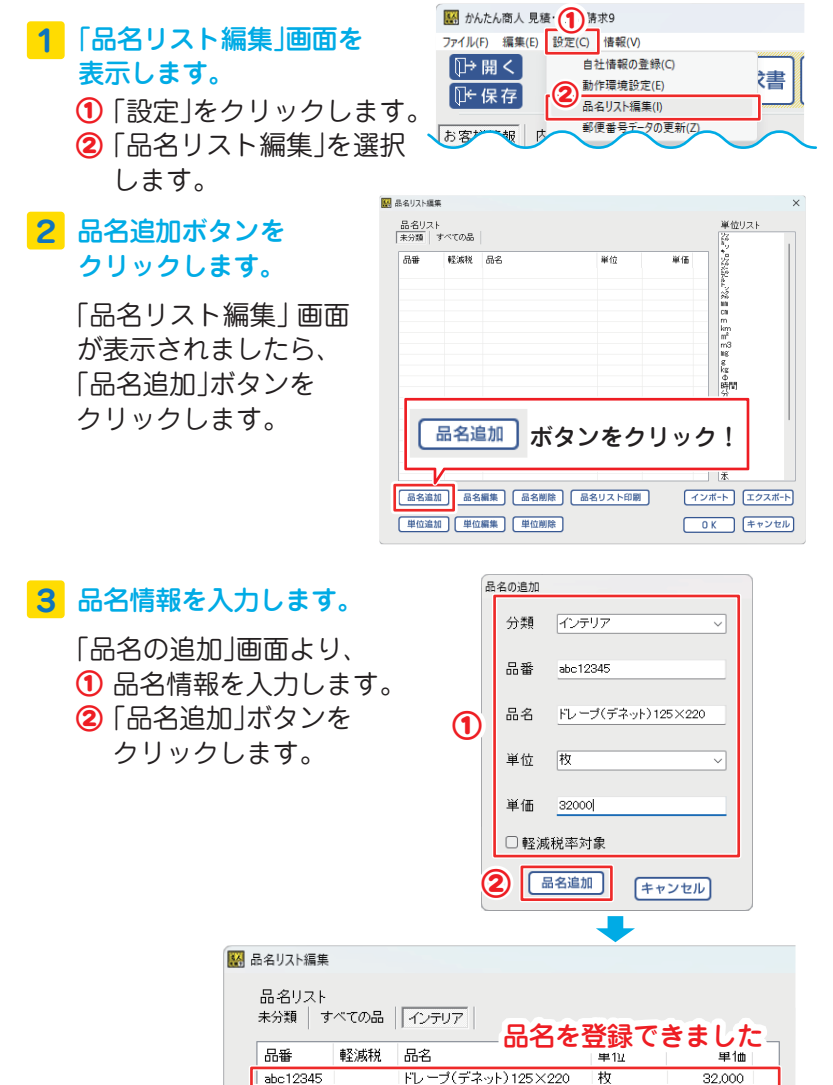

※操作方法の詳細はオンラインマニュアルをご覧ください。

# お客様情報を入力

お客様の住所や会社名、取引条件等を入力します。

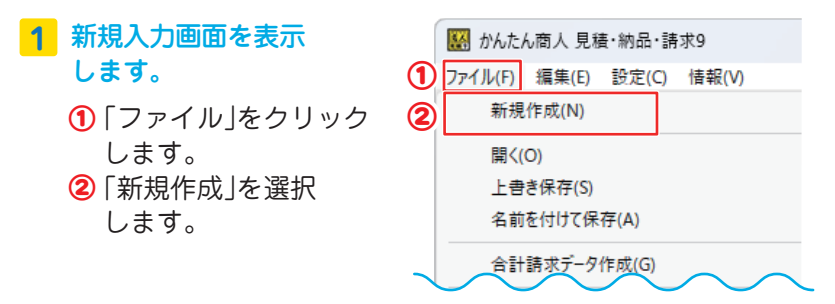

### **2** 「お客様情報」タブ内の各項目を入力します。

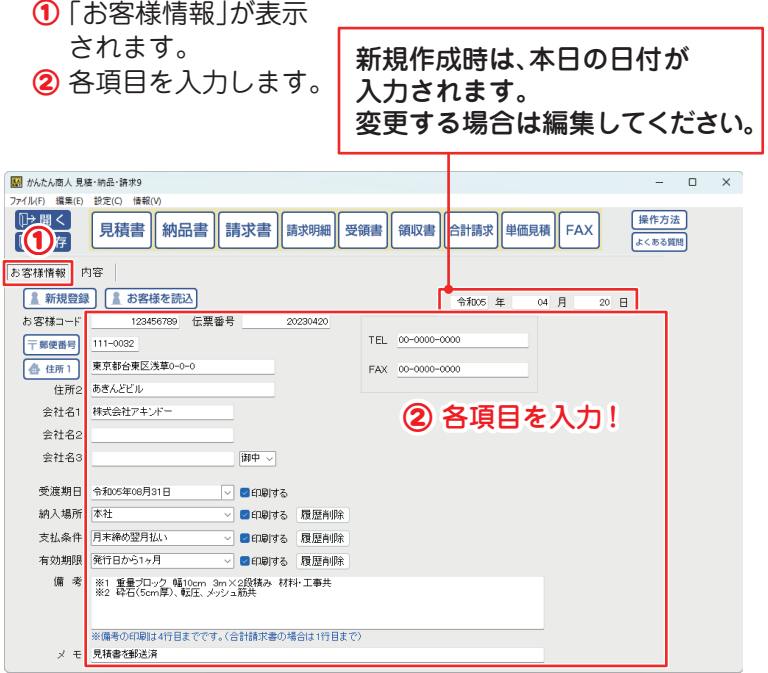

# お客様情報を入力

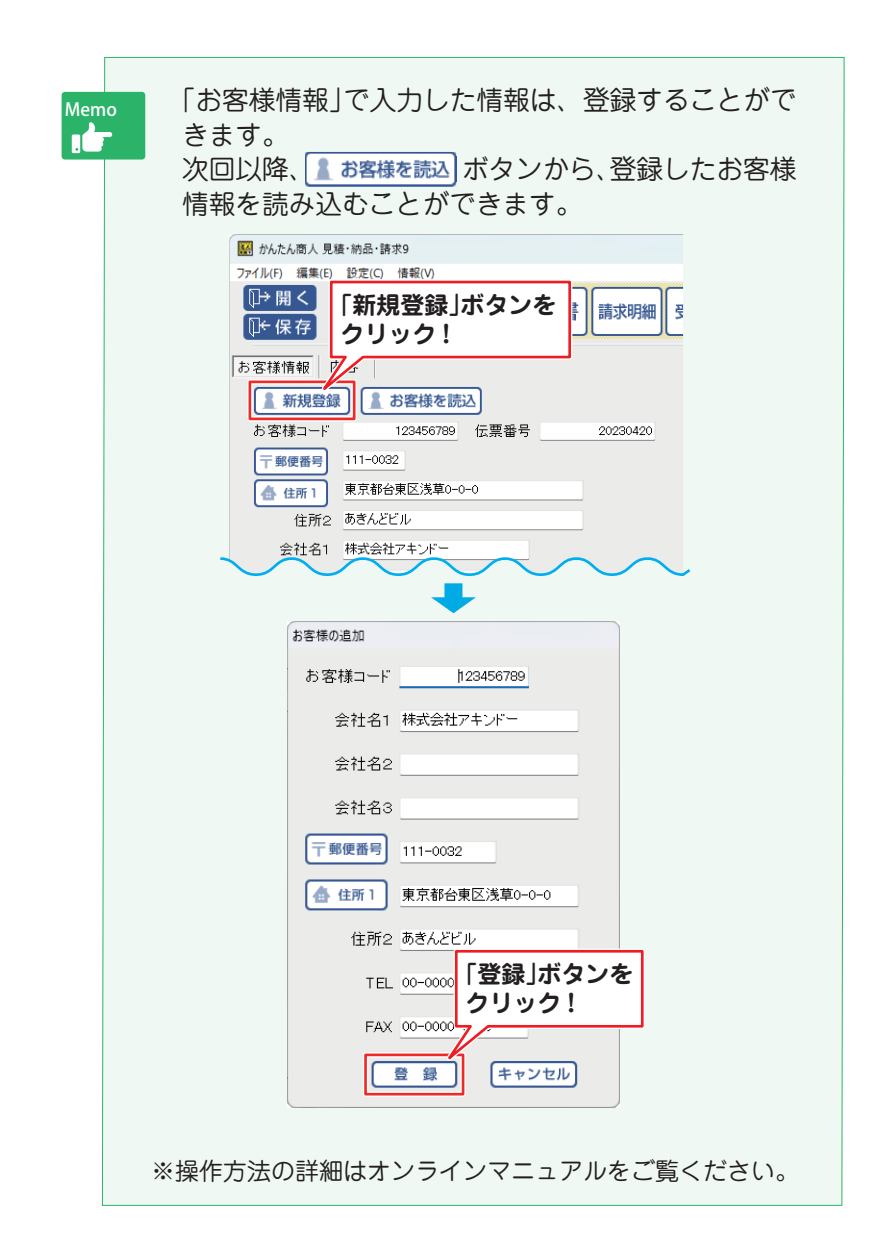

# 帳票の内容を入力

帳票の内容を入力します。

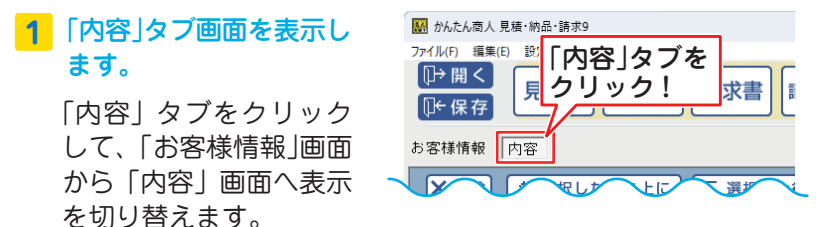

### **2** 帳票の内容を入力します。

「内容」画面に切り替わりましたら、各項目を入力します。

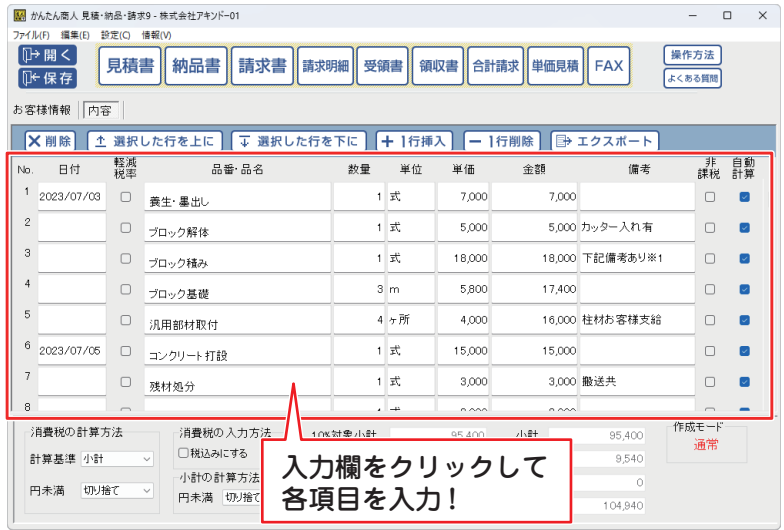

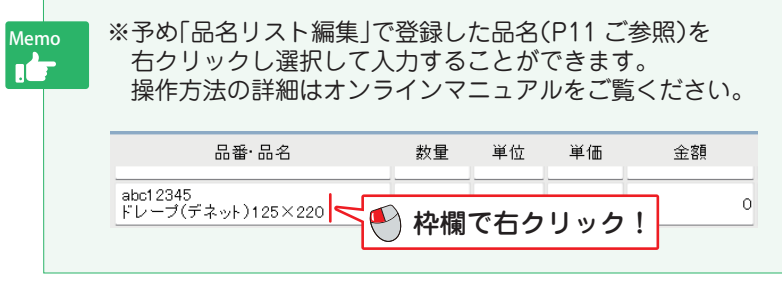

# 帳票の内容を入力

### **3** 消費税や小計の計算方法の設定を確認します。

消費税の計算方法、内税、外税の切り替え、小数点以下の計算 方法を設定します。

小計、消費税、合計の欄は自動的に計算された金額が入力され ますので、各欄の表示金額を確認してください。

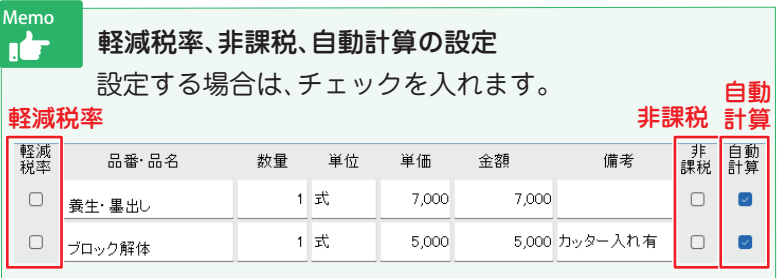

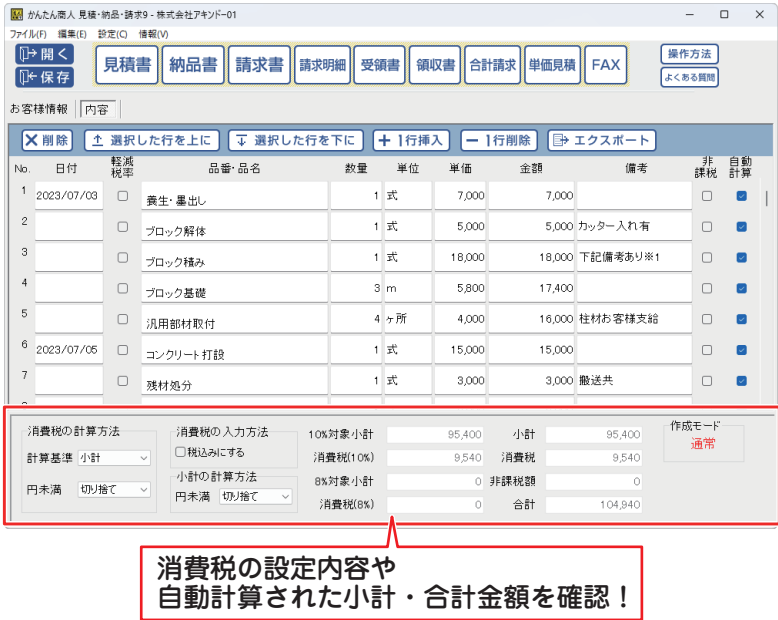

## 帳票を印刷

メイン画面の各ボタン <sup>見積書 |</sup> 納品書 | 請求書 | 講求明編 受領書 | 領収書 | 合計請求 | 単価見稿 | FAX | をクリックして、各種帳票を印刷します。 (例:見積書を印刷)

**1**「見積書印刷」画面を表示します。

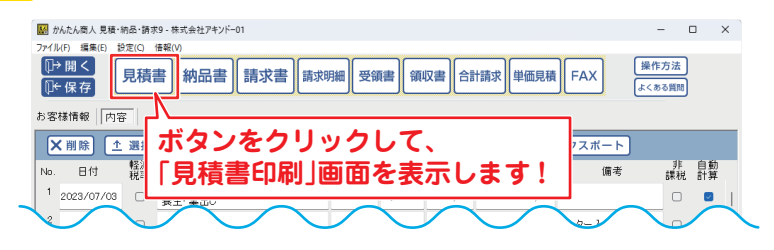

**2** 各項目の設定をして印刷を実行します。

「見積書印刷|画面が表示されましたら、

- ① 各項目の設定を行います。
- ② 「プレビュー」ボタンをクリックして、印刷イメージを確認します。
- ③ 「印刷」ボタンをクリックすると、印刷が始まります。

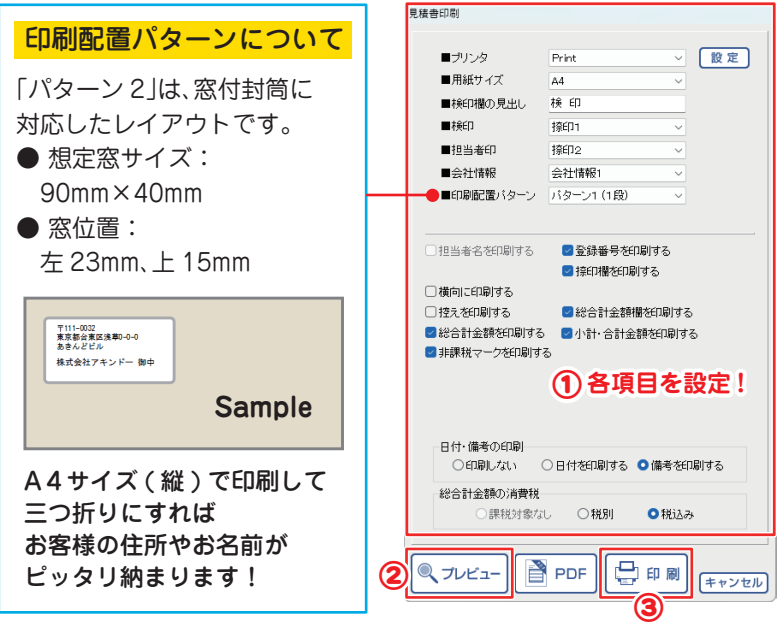

## 帳票データを保存

「保存」ボタンをクリックして、新規保存を行います。 ※保存済みのファイルを開いている場合は、「保存 | ボタンから「ト書き 保存」「名前を付けて保存」を選択できます。

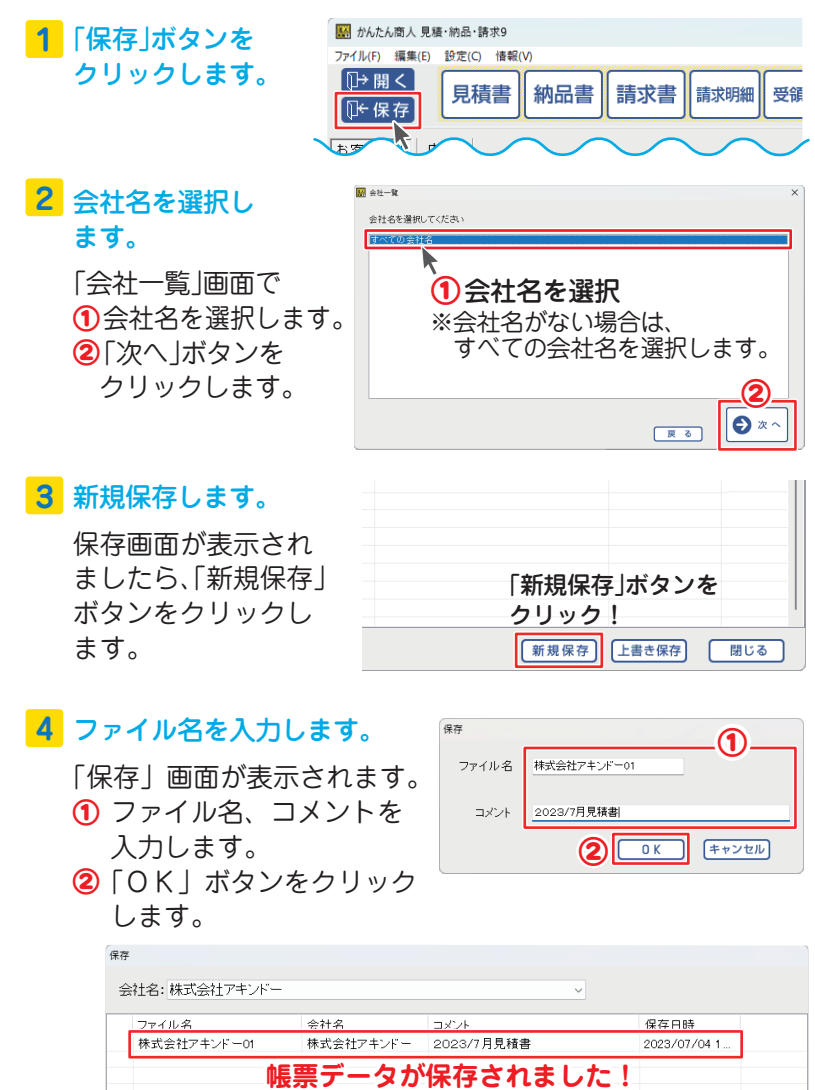

## 保存ファイルを開く

作成(保存)した帳票ファイルを開く操作です。

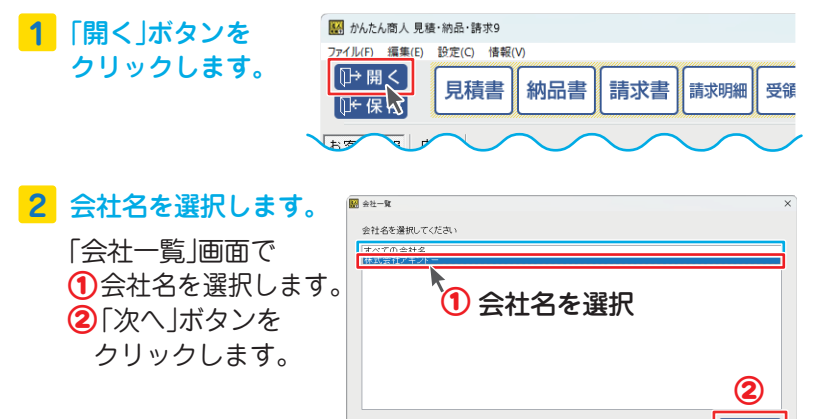

### ファイルを選択して開きます。 **3**

「ファイルを開く」画面で一覧から ①ファイルを選択します。 ② 「開く」ボタンをクリックします。 保存した帳票ファイルが開きます。

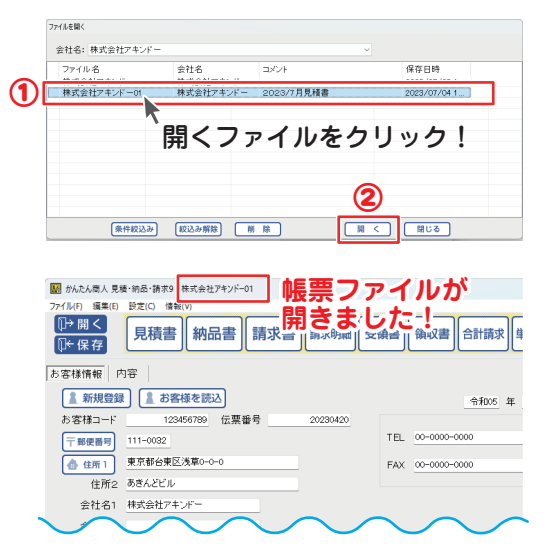

A z

一戻る

 $-18-$ 

## 「顧客管理 宛名印刷」

顧客データの登録・管理、宛名印刷を行います。

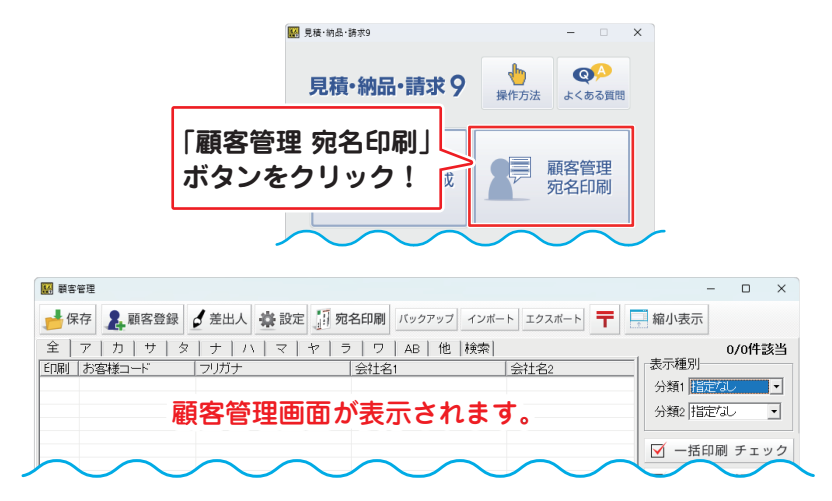

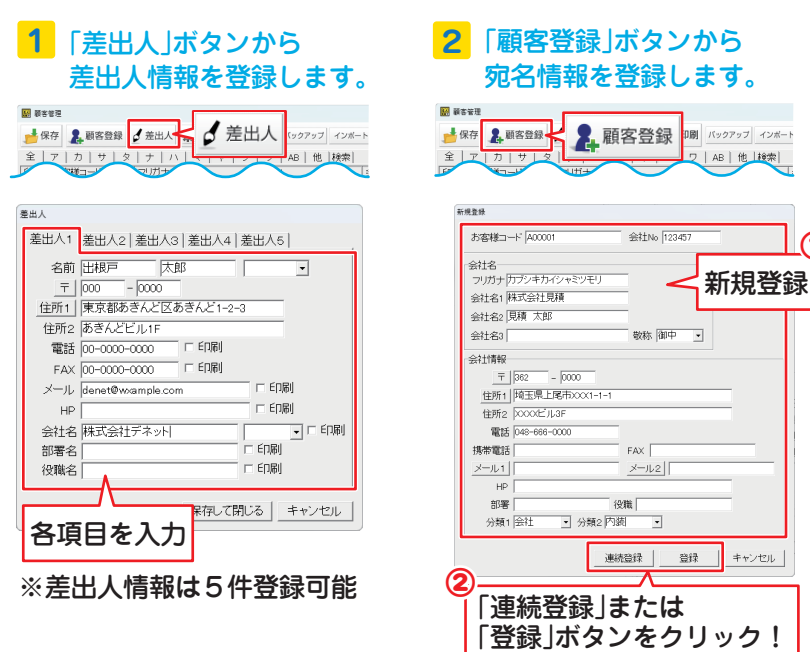

①

## 「顧客管理 宛名印刷」

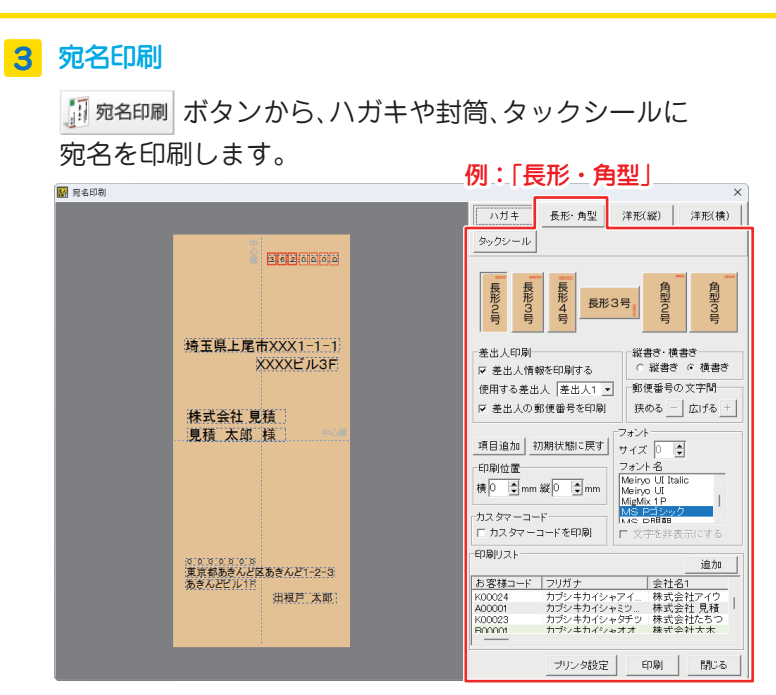

### **4** 顧客データを保存

印刷が終わりましたら、 ボタンをクリックし、 顧客データの保存を行います。

| <b>A 顧客管理</b> |                  |                   |         |
|---------------|------------------|-------------------|---------|
|               | 顧客登録             | ☆設定 1 宛名印刷<br>差出人 | バックア    |
| ⇞             | 力<br>$^{+}$<br>夂 | ラ                 | АΒ      |
| ED刷           | お客様コード           | フリガナ              | 会社名1    |
|               | K00022           | カブンキカイシャアップ       | 株式会社アップ |
| ۰             | K00025           | カブシキカイシャイナガキ      | 株式会社稲垣  |
| ۰             | K00021           | カブシキカイシャウメノ       | 株式会社梅野  |
| n             | B00001           | カブシキカイシャオオキ       | 株式会社大木  |
| ۰             | K00019           | カブシキカイシャカキク       | 株式会社力キク |
| o             | K00026           | カブシキカイシャタカネ       | 株式会社高嶺  |
|               | K00023           | カブシキカイシャタチツ       | 株式会社たち: |
|               | K00020           | カブシキカイシャヒャク       | 株式会社百   |
|               | A00001           | カブシキカイシャミツモリ      | 株式会社見積  |

※操作方法の詳細はオンラインマニュアルをご覧ください。

## 「印鑑調整ツール」

予め、白紙の用紙に社判、会社印、捺印などを押印してカメラで 撮影、またはスキャナーでパソコンへ取り込み保存した画像を 編集し、印鑑の位置を調整します。

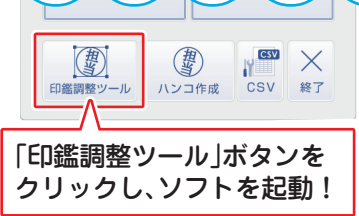

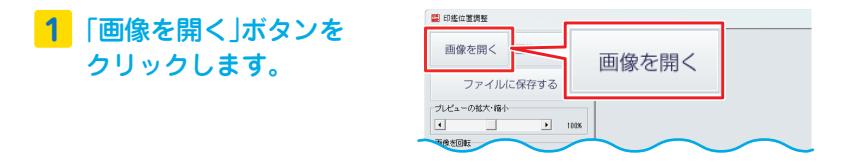

#### 画像ファイルを読み込みます。 **2**

「ファイルを開く」画面が表示されます。 ① 画像ファイルの保存場所を選択します。 ② ファイルを選択します。

③ 「開く」ボタンをクリックします。

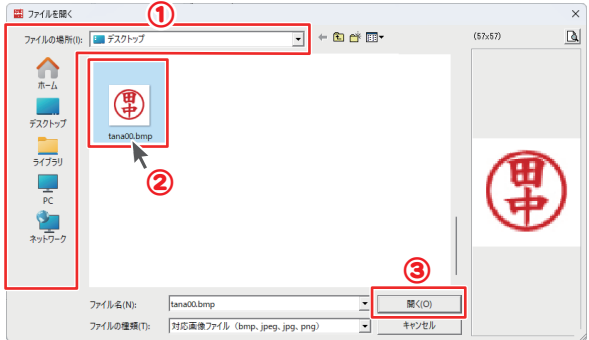

## 「印鑑調整ツール」

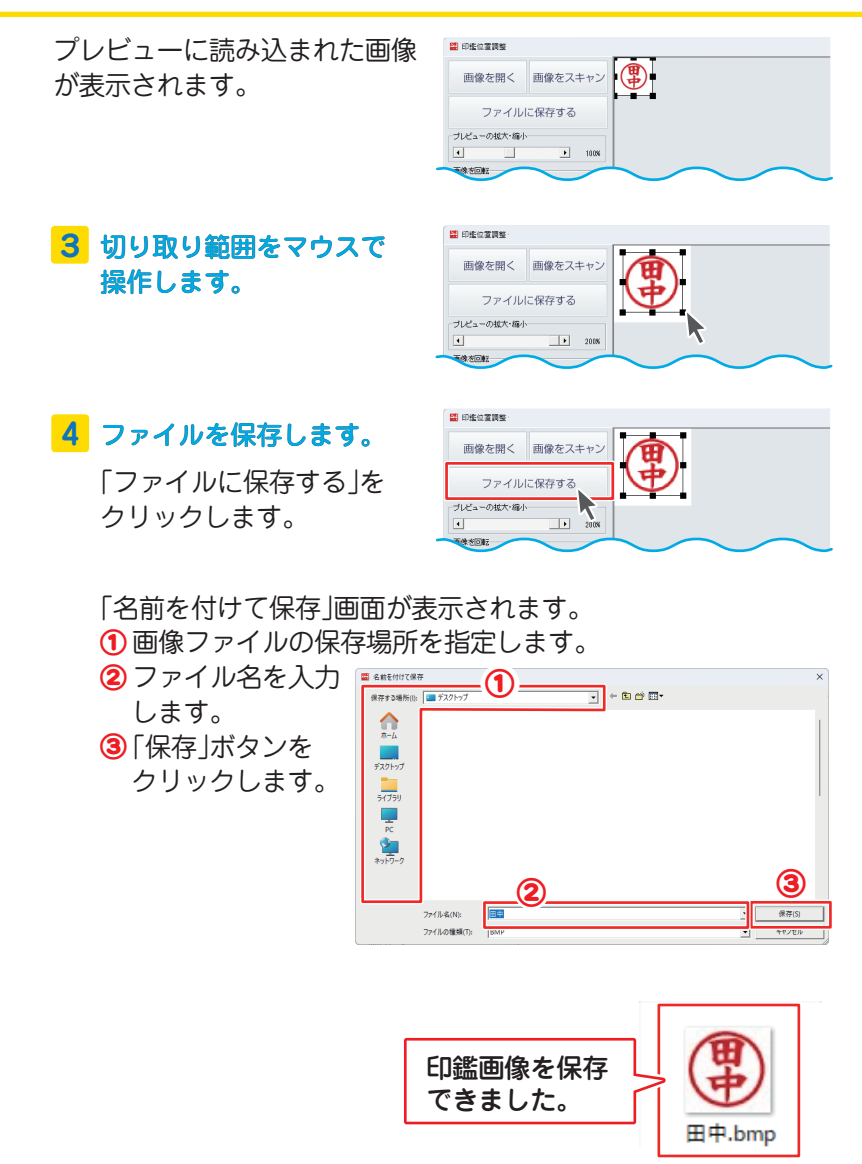

※操作方法の詳細はオンラインマニュアルをご覧ください。

# 「かんたんハンコ作成」

「かんたんハンコ作成」では、丸タイプ、四角タイプから選択でき、 100 ~ 500 ピクセルまでの ハンコ画像を作成できます。 團 團 **CSV**  $\times$  画像形式 ( 保存 ):BMP csv 終了 印鑑調整ツー ハンコ作成

### **1** かんたんハンコ作成画面の各項目を設定します。

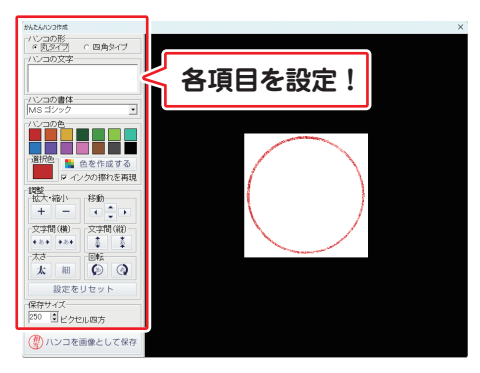

**「ハンコ作成」ボタンを クリックしソフトを起動!**

### **2** ファイルを保存します。

各項目の設定が終わりまし たら、

① プレビューを確認しなが ら文字の大きさ、太さ、文 字間などを調整します。

2 確認が終わりましたら、 「ハンコを画像として保 存」ボタンをクリックし ます。

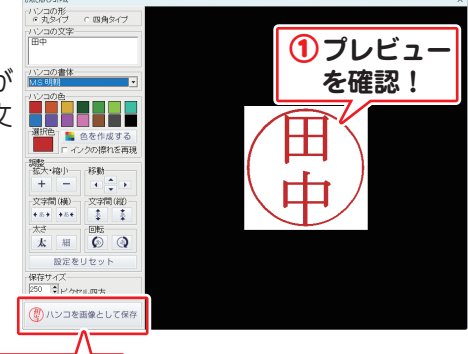

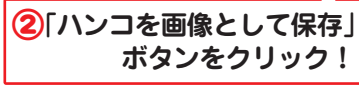

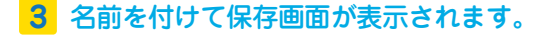

① 画像ファイルの保存場所を指定します。

② ファイル名を入力します。

③ 「保存」ボタンをクリックします。

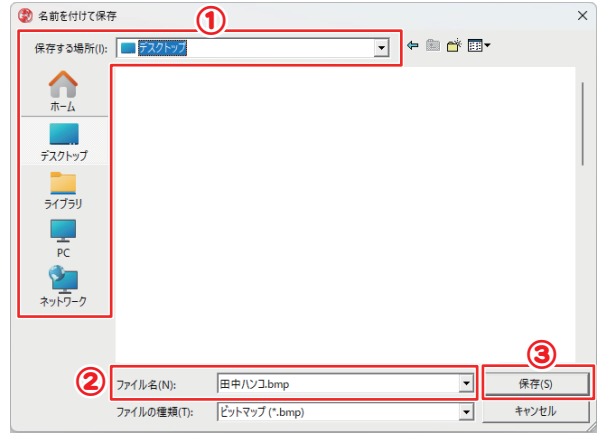

メッセージ表示後、「OK」ボタンをクリックします。

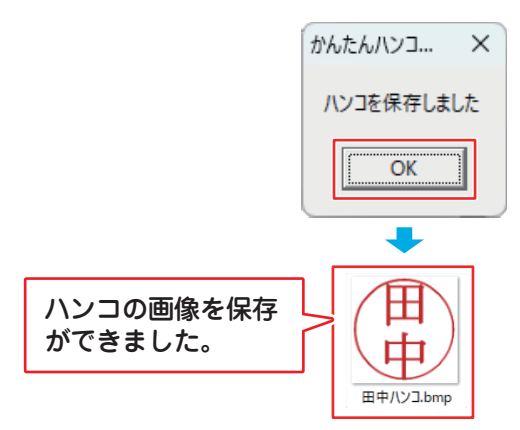

※操作方法の詳細はオンラインマニュアルをご覧ください。

# 「CSVメーカー」

CSV メーカーは、CSV ファイルを作成、編集する付属ソフトです。 「帳票作成」のお客様情報、品名 リスト、帳票内容(エクスポート (型) のみ)、「顧客管理」の登録データ の作成・編集にご利用ください。 印鑑調整ツール ※操作方法の詳細は オンラインマニュアルを

- ご覧ください。
- 入力欄をクリックし、文字を **1** 入力します。
- <mark>2</mark> 入力後、「保存」をクリック します。
- <mark>3</mark>「保存ウィザード画面」が表 示されますので、ファイル の保存場所を設定し、「次 へ」ボタンをクリックしま す。
- <mark>4</mark> 保存場所を選択後、ファイ ル名を入力して、「次へ」 ボタンをクリックします。
- 保存後、「保存しました保存 **5** フォルダを開きますか?」 という画面が表示されます。 開く場合は、「はい」ボタン をクリックます。

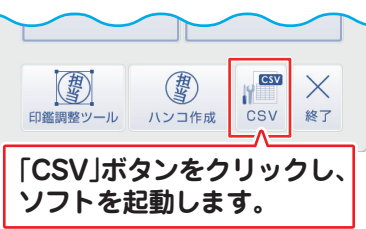

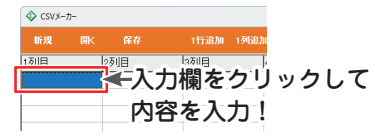

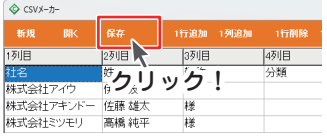

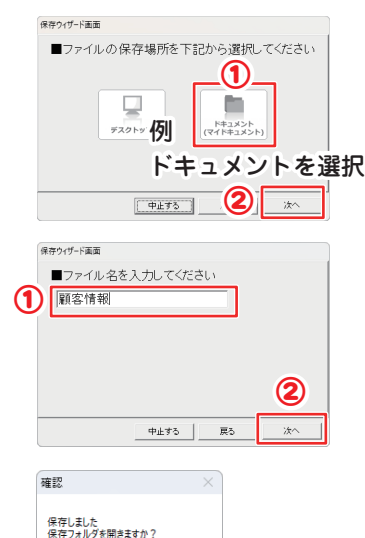

### アップデートのご案内

下記、弊社ホームページやオンラインマニュアルより、 ソフトウェアの最新情報をご確認ください。 ホームページよりソフトウェア最新版のダウンロード、 インストールを行い、お客様がお使いのソフトウェアを 最新のソフトウェアへ更新します。

ソフトウェア最新版をご利用いただくことで、より快適に 弊社ソフトウェアをご利用いただけます。

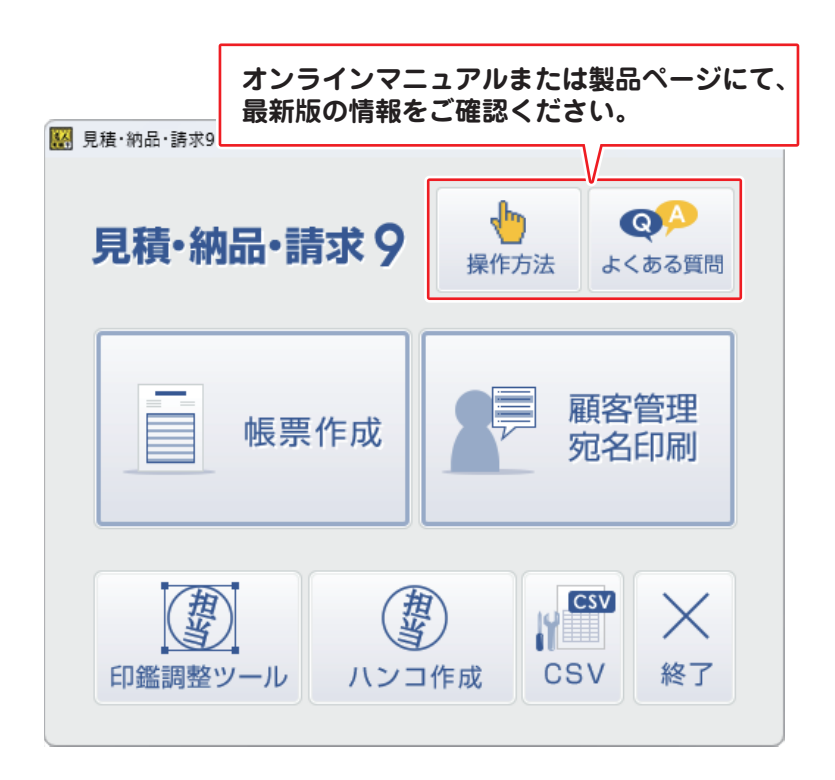

# サポートサービスのご案内

ユーザー登録(マイページ登録)のご案内

## **https://mypage.de-net.com**

お問い合わせをいただく際は、ユーザー登録(マイページ登録)後に 本ソフトのシリアルナンバー登録が必要となります。 マイページから登録を行ってください。

### サポートページのご案内

**https://www.de-net.com/support.htm**

ソフトウェアの最新情報やよくあるご質問などを 公開しています。 アップデート情報より、最新版のソフトウェアを ダウンロードしてお使いいただけます。

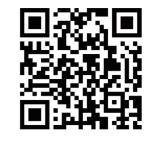

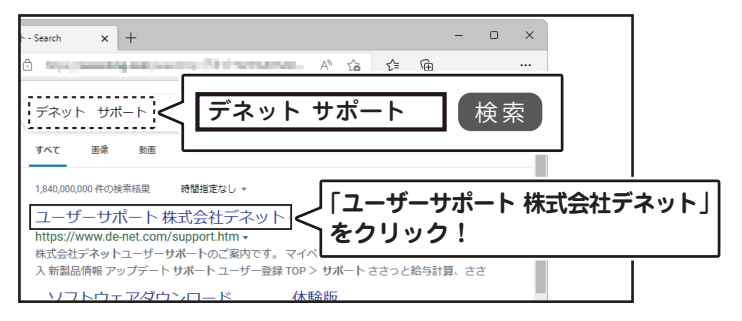

### メールサポートサービスのご案内

## **ask99pc@de-net.com**

#### サポート対応時間 : 10:00~17:00

(土・日、祭日、弊社指定休日を除く) ※通信料はお客様負担となります。 ※メールでのお問い合わせは24時間受け付けております。 ※営業時間外に受信したお問い合わせは、翌営業日の営業時間内にて順次対応いたします。 ※お客様のメールサーバーのドメイン拒否設定により、 弊社からのメールが受信されない 場合があります。

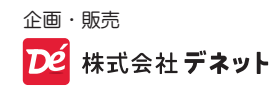